## Uporaba Solver-ja v Excel-u za prileganje nelinearnih krivulj

Uporaba Solver-ja v Microsoft Excel-u za prileganje nelinearne krivulje na dane podatke je prikazana na primeru Michaelis-Mentenove reakcijske kinetike: enačba:

$$
v = v_{\text{max}} \frac{[S]}{K_m + [S]}
$$

Kot podatki so podane eksperimentalno določene hitrosti encimsko katalizirane reakcije (v) pri različnih koncentracijah substrata ([S]).

V kolikor Solver-ja ne najdete med orodji ga instalirajte oz. aktivirajte preko menija »Add-Ins«.

1. V Excel-u ustvarimo tabelo, kjer v stolpca vnesemo podatke x in y. V našem primeru gre za eksperimentalne podatke: koncentracijo substrata (v stolpcu A) ter izmerjeno reakcijsko hitrost (v stolpcu B). Pri tem moramo biti pozorni, v kakšnih enotah so te količine, saj od tega zavisijo tudi enote izračunanih parametrov.

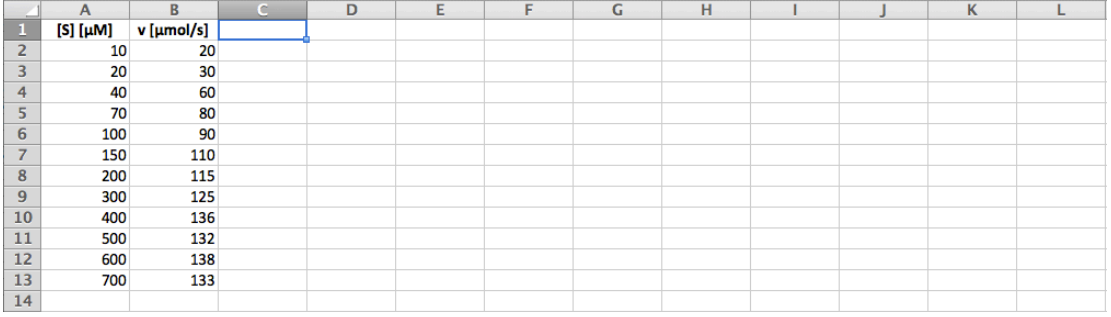

2. Ob strani nekaj stolpcev v desno v prazen stolpec vnesemo imena parametrov, katerih vrednost želimo določiti, v zadnjo celico pa vnesemo »X^2«.

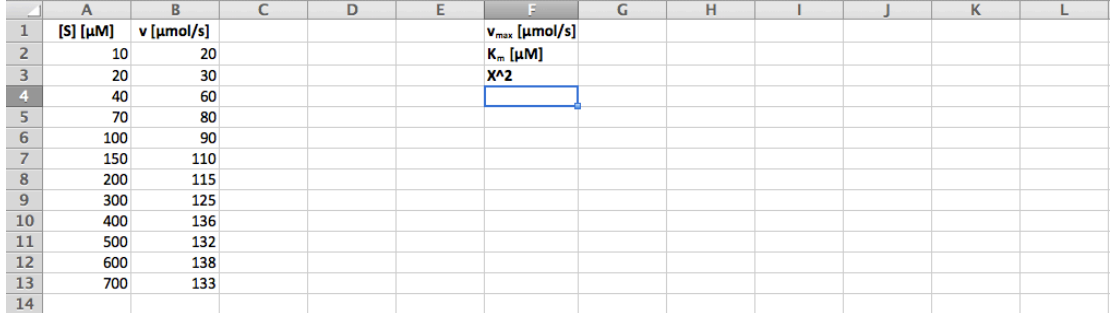

3. Narišemo diagram (tip »scatter«) eksperimentalnih podatkov.

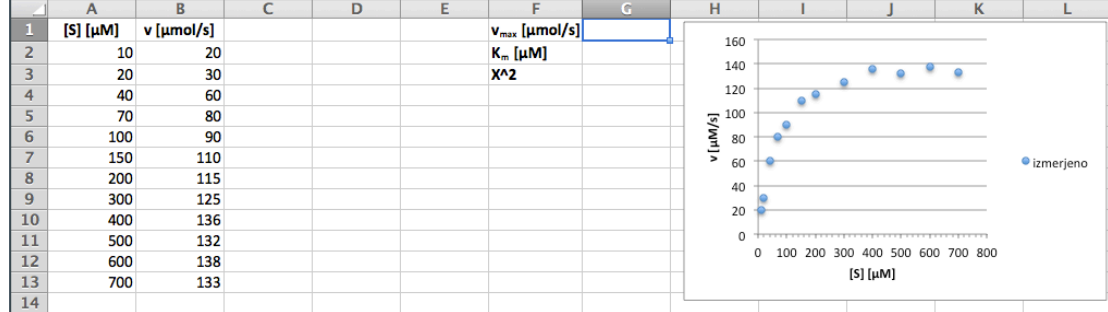

4. S pomočjo diagrama približno ocenimo vrednosti parametrov. Ocenjene vrednosti vpišemo desno od imen parametrov.

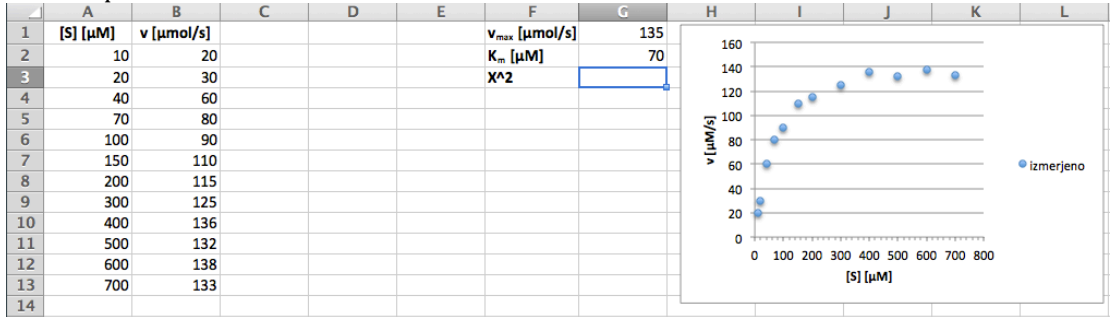

5. Desno od tabele z eksperimentalnimi podatki vnesemo v zgornjo vrstico novega stolpca formulo, ki opisuje zvezo med vrednostmi x in y ter parametri na desni. Pri zapisovanju formule je pomembno, da te vrednosti vstavljamo v obliki naslovov celic ter da pravilno uporabimo relativno in absolutno naslavljanje celic.

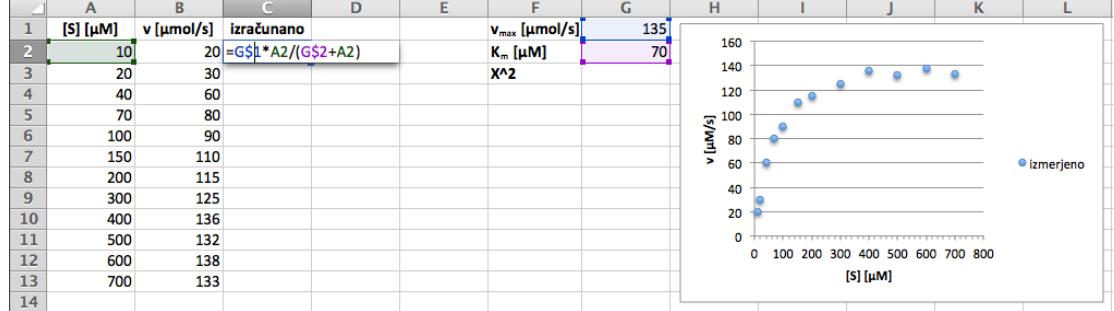

6. Formulo skopiramo v do konca tabele in preverimo, ali smo relativno/absolutno naslavljanje celic uporabili na pravilen način.

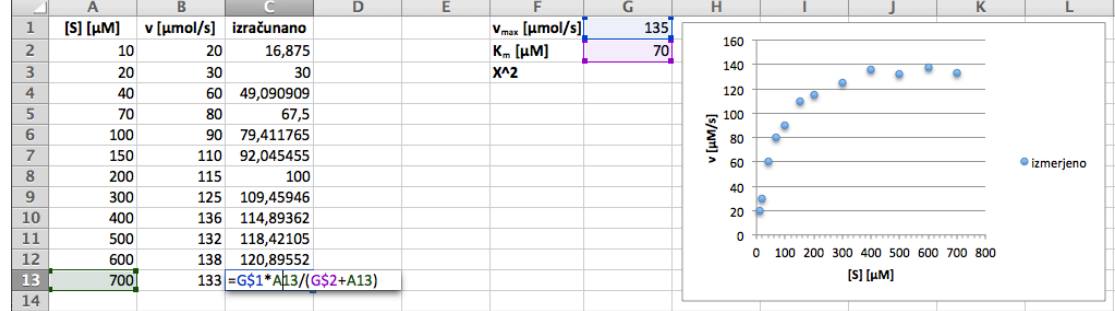

7. Izračunane vrednosti narišemo v isti diagram kot eksperimentalne podatke (uporabimo lahko »Smooth Line Scatter«).

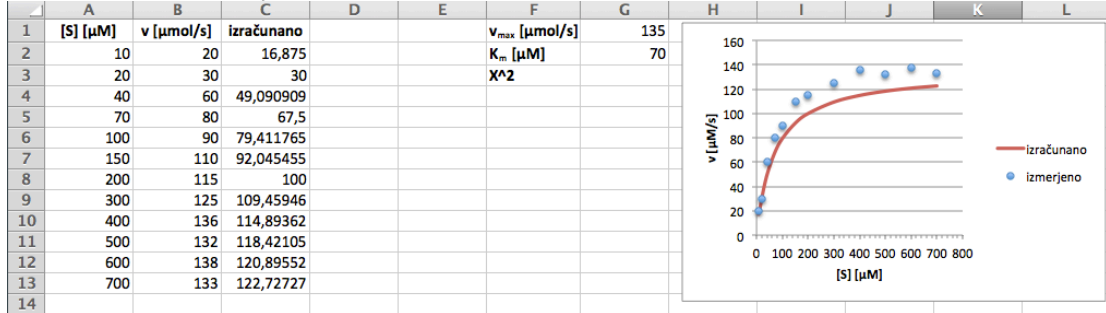

8. V nov stolpec na desni vnesemo formulo, ki nam izračuna kvadrat razlike med izmerjeno in na osnovi ocen parametrov izračunano vrednostjo spremenljivke y. Vsoto teh kvadratov vnesemo desno od celice, v katero smo vnisali » $X^2$ «

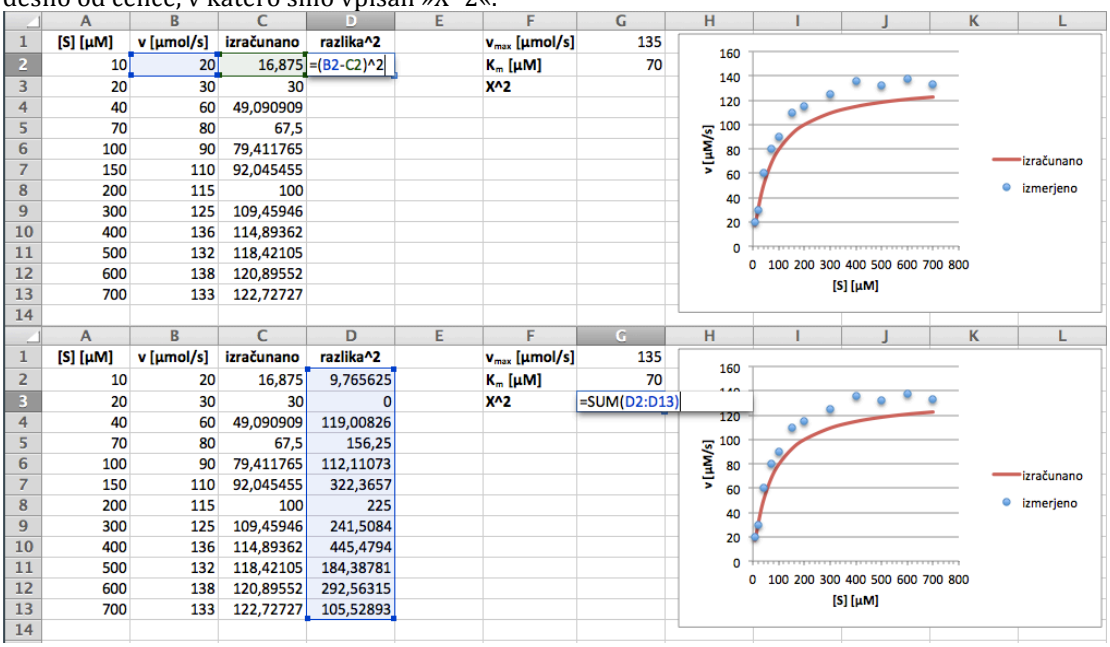

9. Zaženemo Solver. Pod »Set Objective:« označimo celico, ki vsebuje vsoto kvadratov razlik iz prejšnje točke, pod »To:« izberemo »Min«, pod »By Changing Variable Cells:« pa izberemo celice, ki vsebujejo ocenjene vrednosti parametrov (brez »X^2«). Po potrebi prilagodimo možnosti, ki nam jih okno Solverja ponuja, in ...

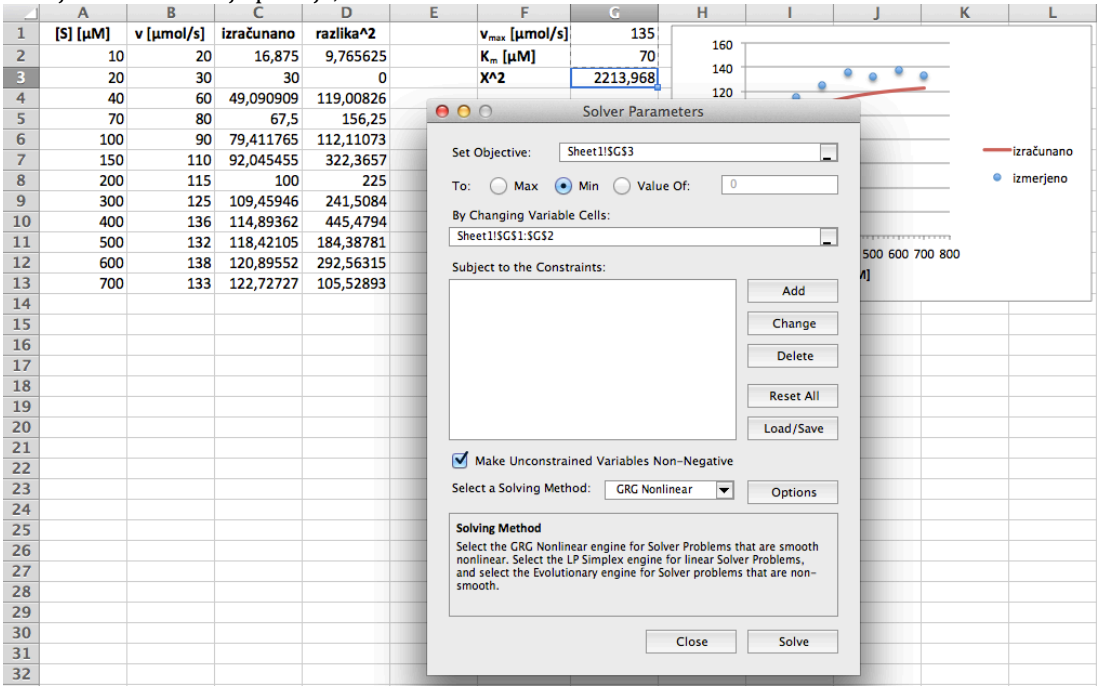

- 10. ... kliknimo »Solve«. Solver bo sedaj vrednosti parametrov prilagajal tako, da bo vsota razlik kvadratov med izmerjenimi in na osnovi ocen parametrov izračunanimi vrednostmi spremenljivke y najmanjša - takrat bo tudi ujemanje med eksperimentalnimi točkami in izračunano kribuljo najboljše.
- 11. Nove/izračunane vrednosti parametrov potrdimo v oknu, ki se nam po izračunu odpre.

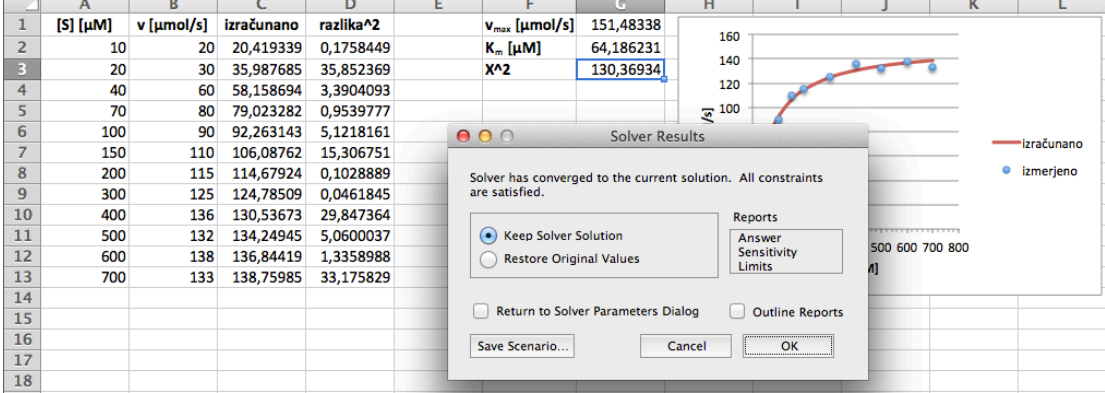

12. Ogledamo si še krivuljo, ki opisuje na osnovi prilagojenih/optimalnih vrednostih parametrov

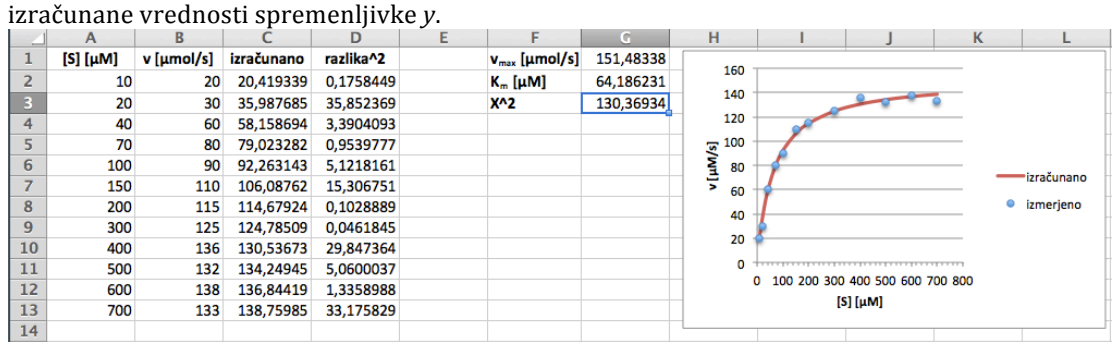